$\bullet$  meet in

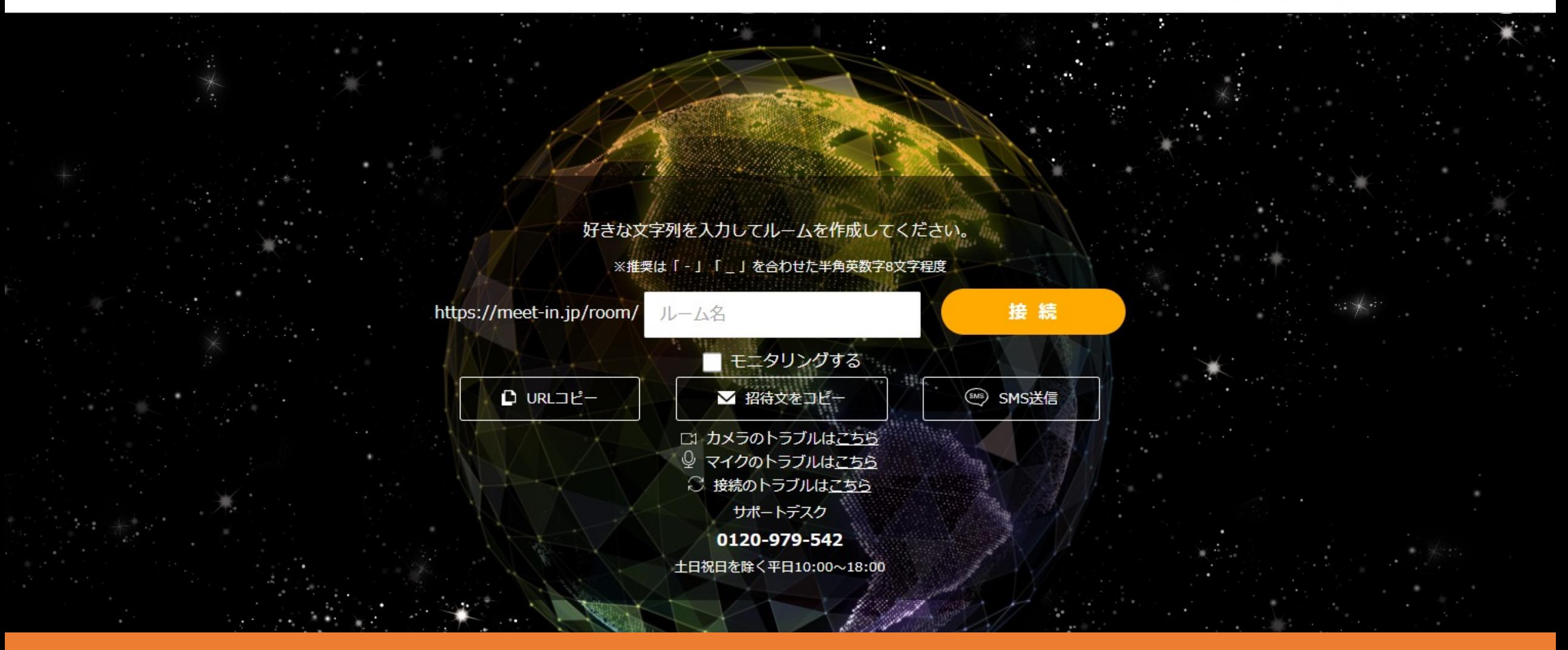

# 〜企業情報を編集/アカウントを追加・編集・削除する方法〜

最終更新日: 2023年5月2日

 $\mathcal{L}$  meet in

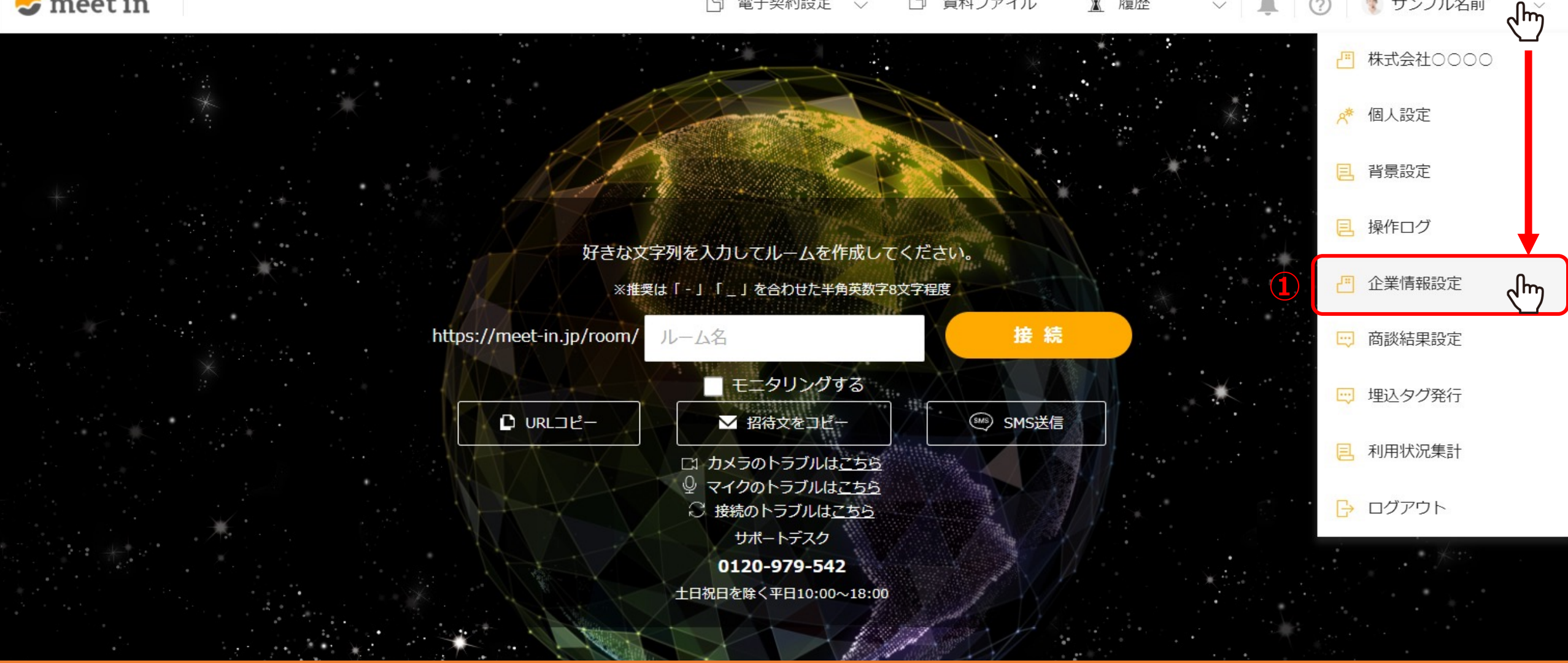

所属する企業の情報を編集したり、ユーザーアカウントを追加・編集・削除する⽅法をご案内いたします。

※管理者権限の方のみ操作できる機能です。

①ログイン後、TOP画⾯右上のユーザー名にカーソルを合わせ、メニューの中から「企業情報設定」を選択します。

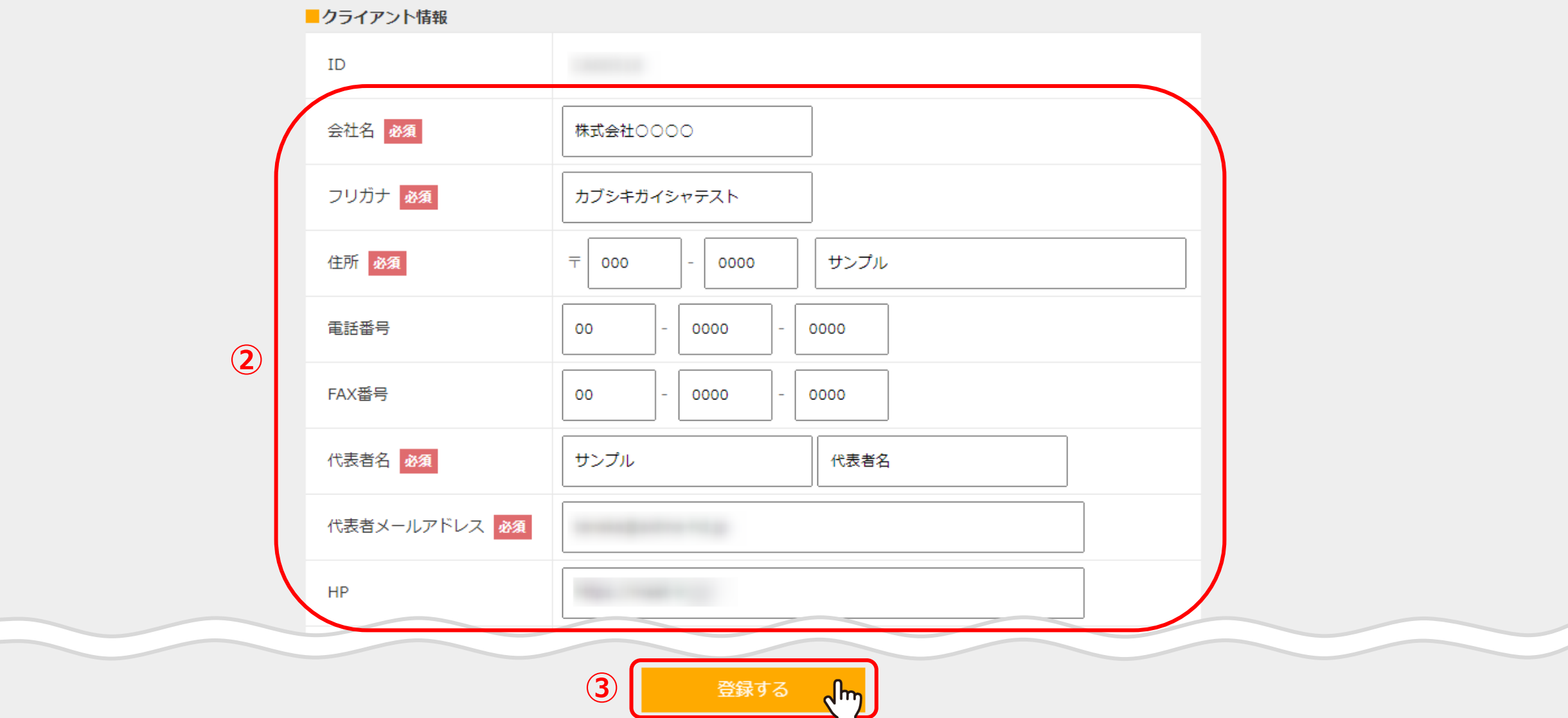

クライアント/企業アカウント編集画⾯に遷移します。

企業情報を編集するには、クライアント情報で②編集したい項目を入力し、③「登録する」をクリックすると編集が完了します。

# 8 ユーザーアカウント一覧

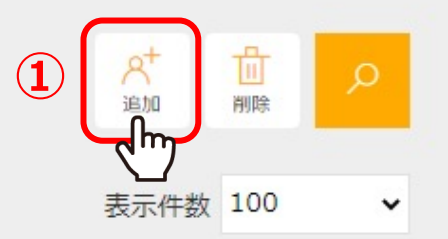

該当件数 件

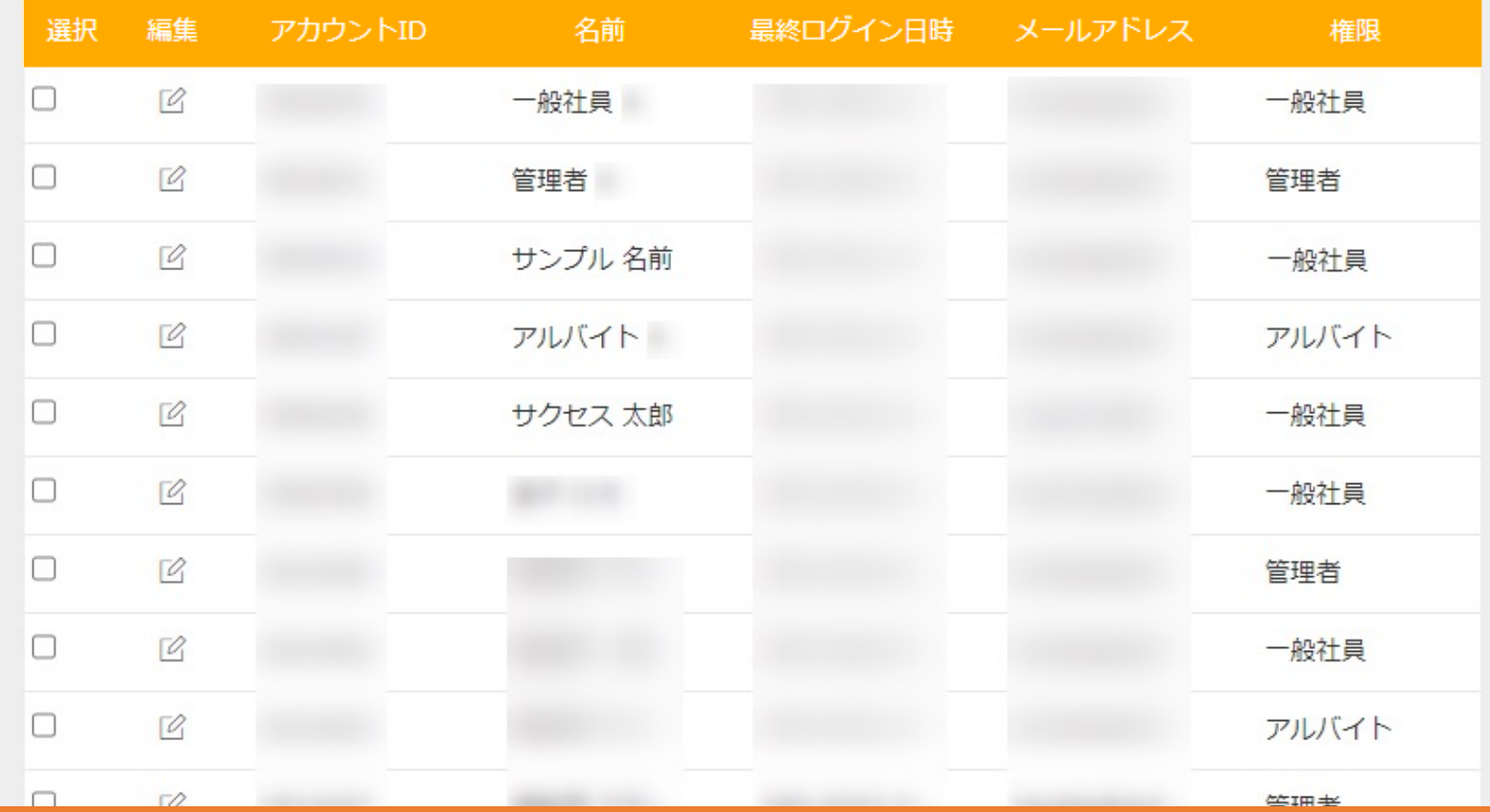

下にスクロールすると、ユーザーアカウント一覧が表示されます。

アカウントの追加をする場合は、①「追加」をクリックします。

### 8個人情報・接続設定 ▽ 名刺に表示する

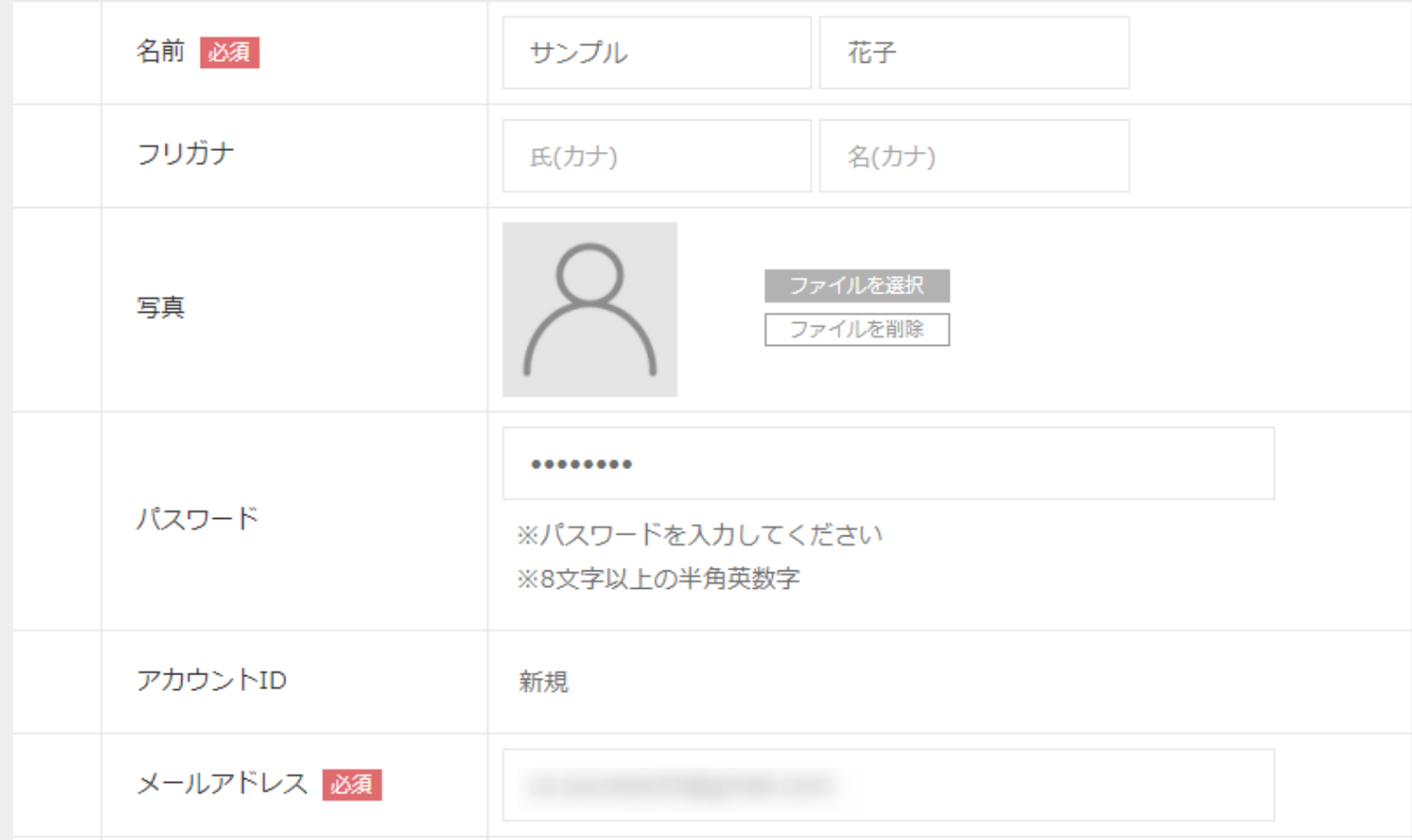

②個人情報・接続設定で、必要事項を入力します。

#### 8 個人情報・接続設定 ▽ 名刺に表示する

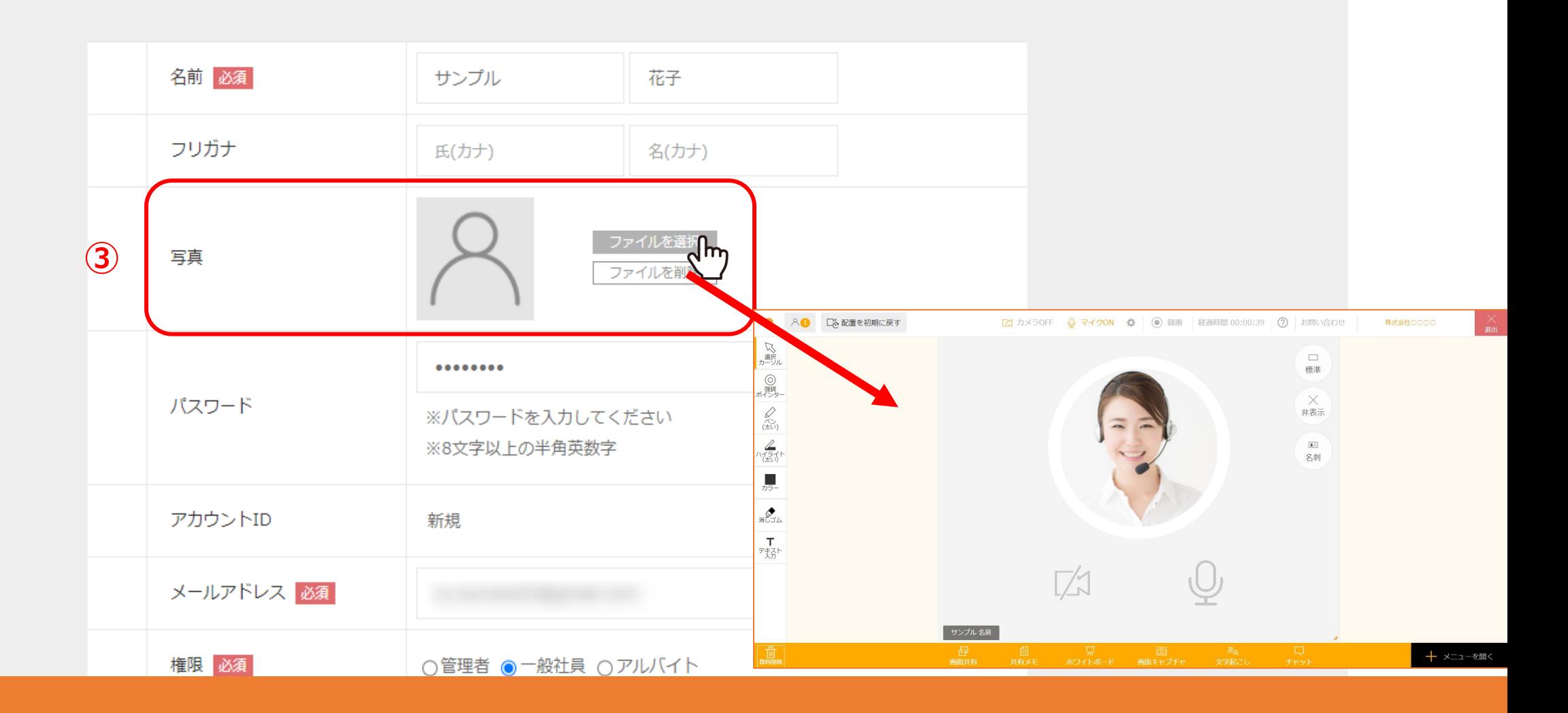

③写真を登録すると、ルーム内でカメラをOFFにした場合に 登録した画像が表⽰されるようになります。

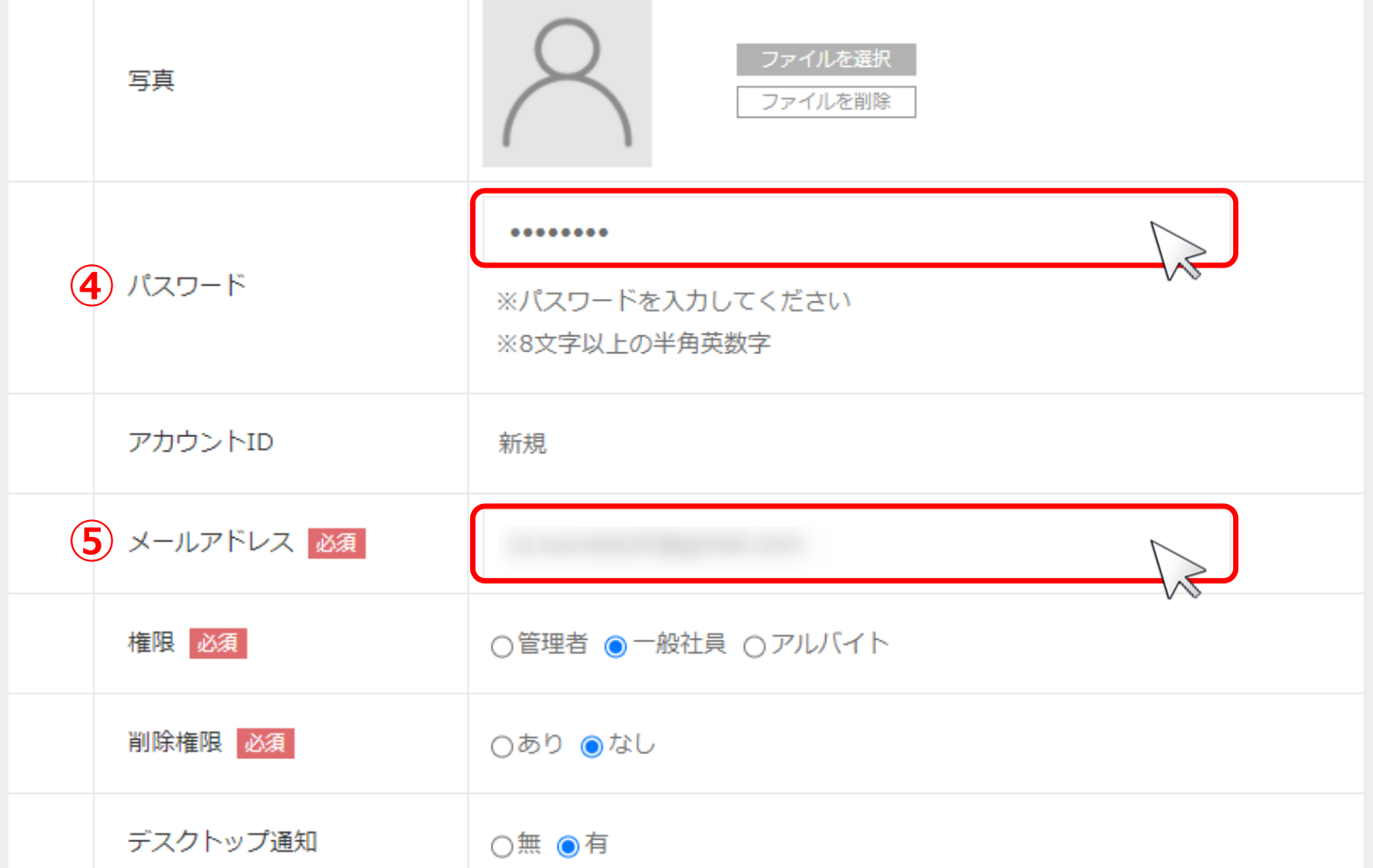

## 4パスワード: 予めでランダムなパスワードが入力されておりますので、そのまま進めて頂いても問題ございません。 お客様自身でパスワードを設定するには、「●●」を削除し、お好きなパスワードを設定してください。

⑤メールアドレス : 登録するユーザーのメールアドレスを入力します。 ※登録したメールアドレスにアカウント発行の通知が届くようになり、以後、アカウント情報を変更した際も通知されます。

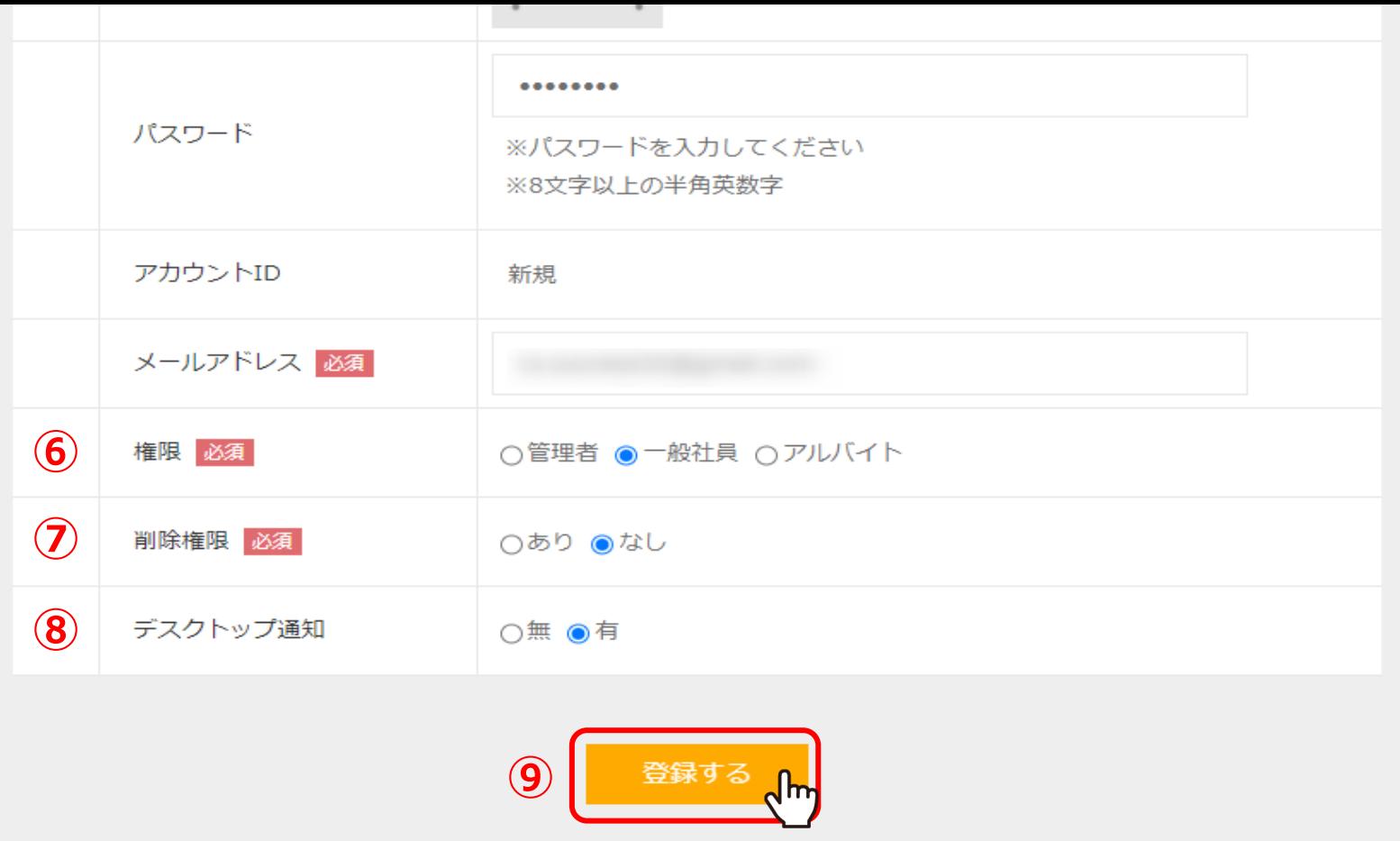

# ⑥権限︓権限を選択します。

⑦削除権限︓⼀般社員権限を選択すると、資料ファイル内の資料を削除できる権限を付与するかどうか選択できます。

⑧デスクトップ通知 : 「有」にすると、ルームに他の方が入室した際にデスクトップに通知が表示されます。

⑨「登録する」をクリックすると、ユーザーアカウントの登録が完了です。

8 ユーザーアカウントー覧

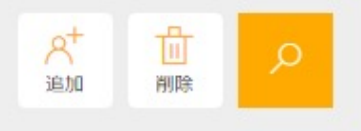

該当件数 件

表示件数 100  $\check{ }$ 

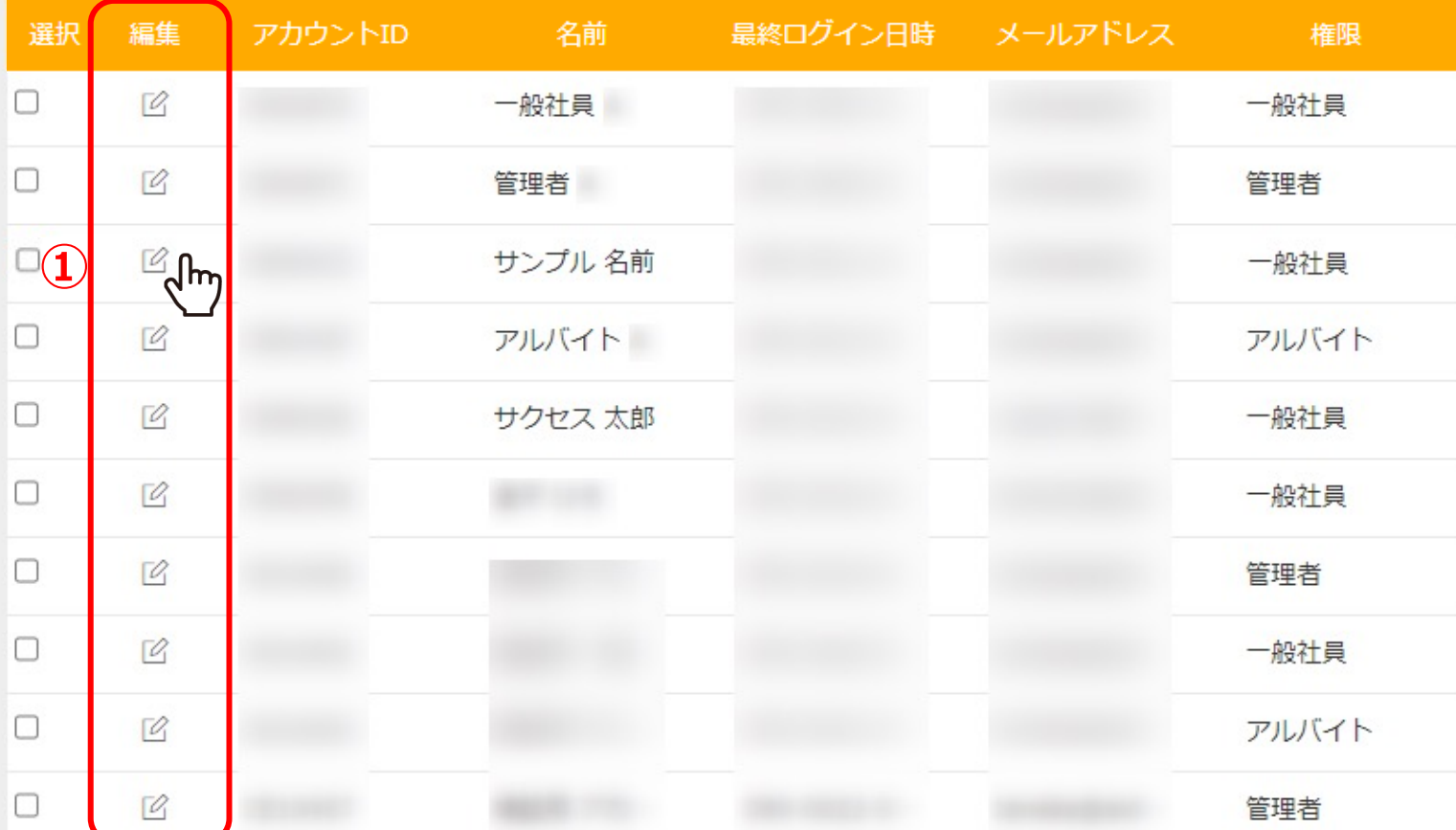

アカウント情報やパスワードを編集する場合は、 ①編集したいアカウントの編集をクリックします。

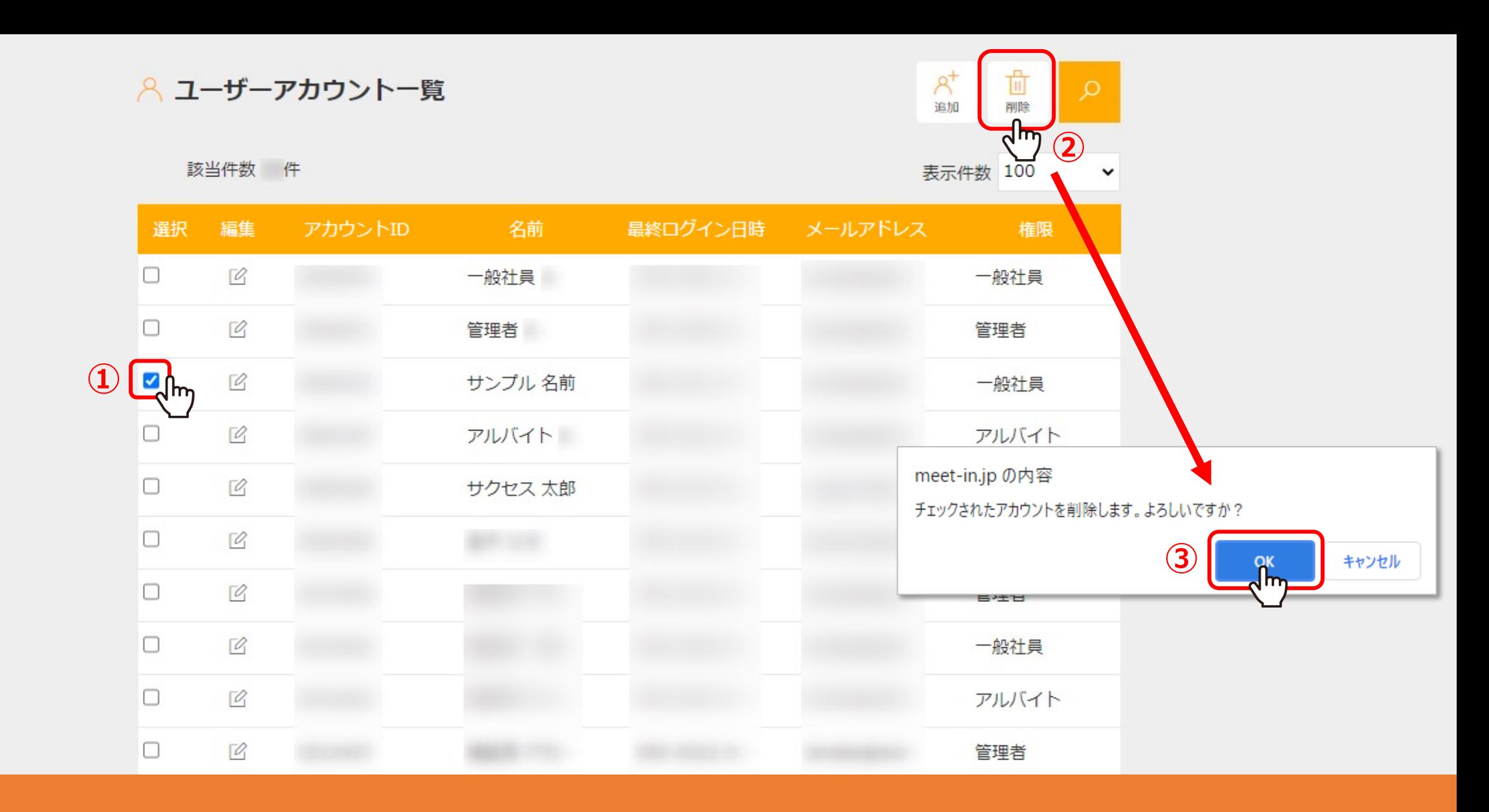

アカウントを削除するには、

①削除したいアカウントにチェックを入れ、②「削除」をクリック、③「OK」を選択すると削除は完了です。